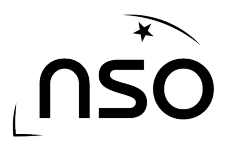

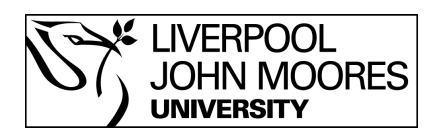

# How To Request A 3 Colour Observation Using the GCSE Option

Requesting an 3 observation from the Liverpool Telescope can be quick and simple to do. This guide will take you through the steps required to utilise the NSO website and make requests of the world's largest fully robotic telescope.

A 3 colour image involves making 3 observation requests of the same object, using 3 different filters. These images are then combined using astronomy software, such as LT Image, to create a 3 colour image.

## **Stages:**

- 1. Log in to the NSO website
- 2. Go to 'Go Observing'
- 3. Select the object you wish to observe
- 4. Set the parameters of your observation

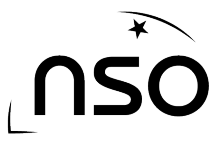

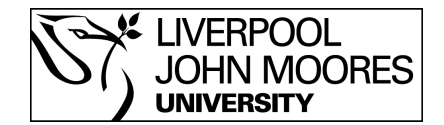

### **1. Log in to the NSO website**

We must first ensure we are logged into the NSO website which is done by clicking the 'Login' link at the top of the screen. Alternatively if you have not yet created an account, this can be done by clicking the 'Register' link, which is also at the top of the screen. Registering is free and takes only a couple of minutes.

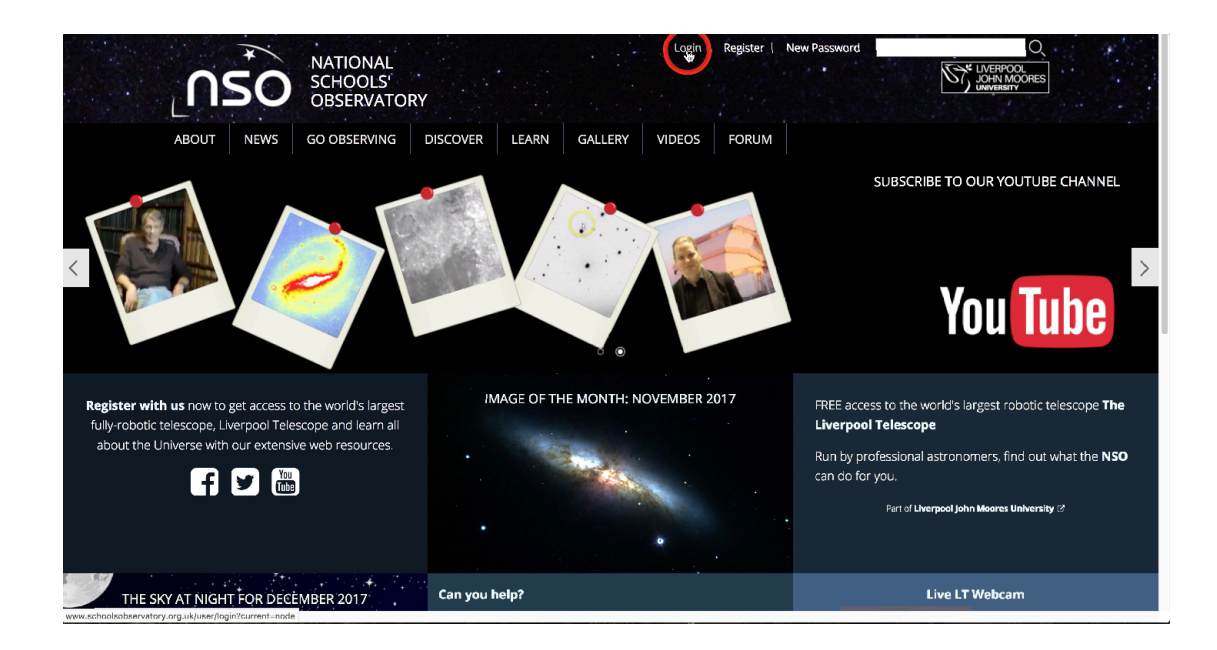

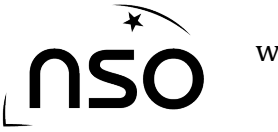

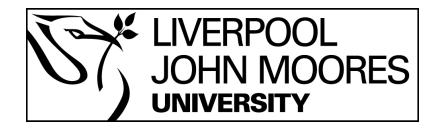

## **2. Go to 'Go Observing'**

After logging in we need to select 'Go Observing' from the top menu, this is the section of the NSO website that deals with making requests from the Liverpool Telescope.

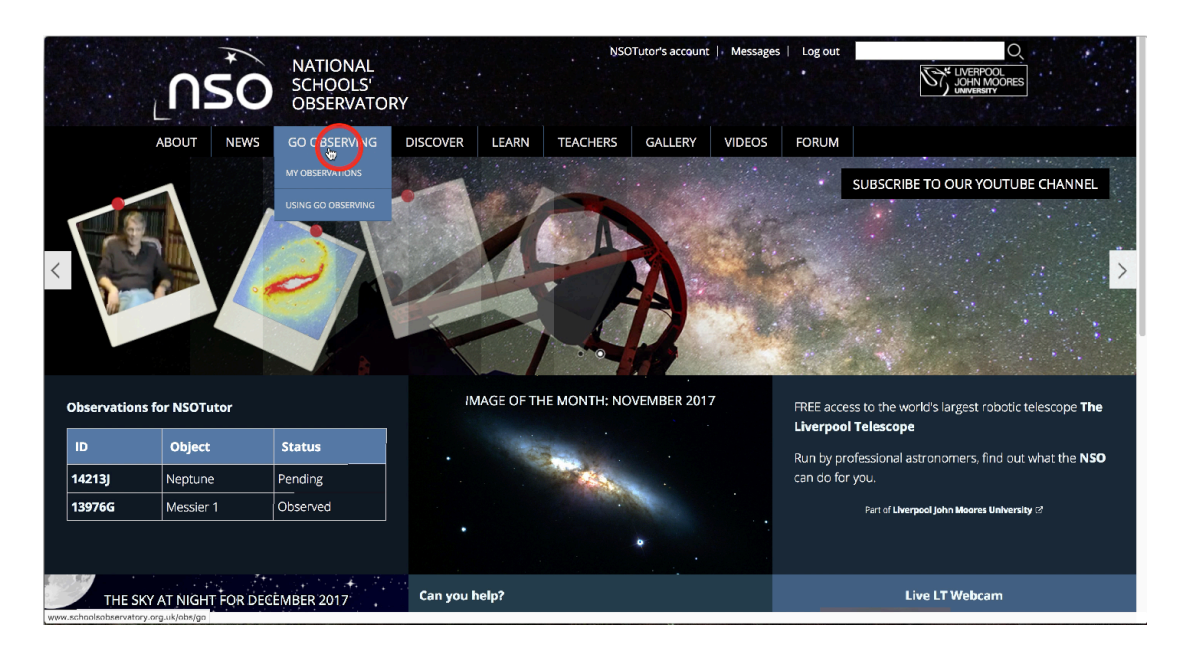

Select the 'GCSE Astronomy' option.

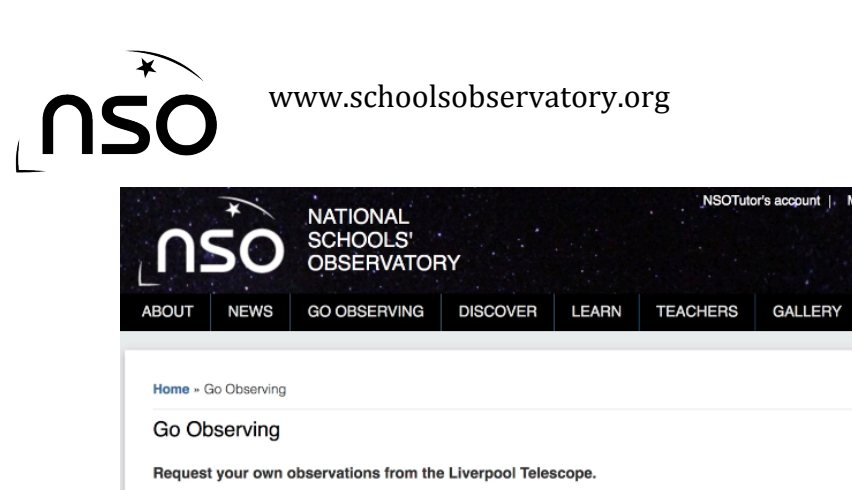

Whether you're collecting data for a school project or here to process your own spectacular image of the cosmos, this is a great opportunity to use the largest autonomous telescope in the world.

**/ERPOOL JOHN MOORES** 

**UNIVERSITY** 

**VIDEOS** 

**FORUM** 

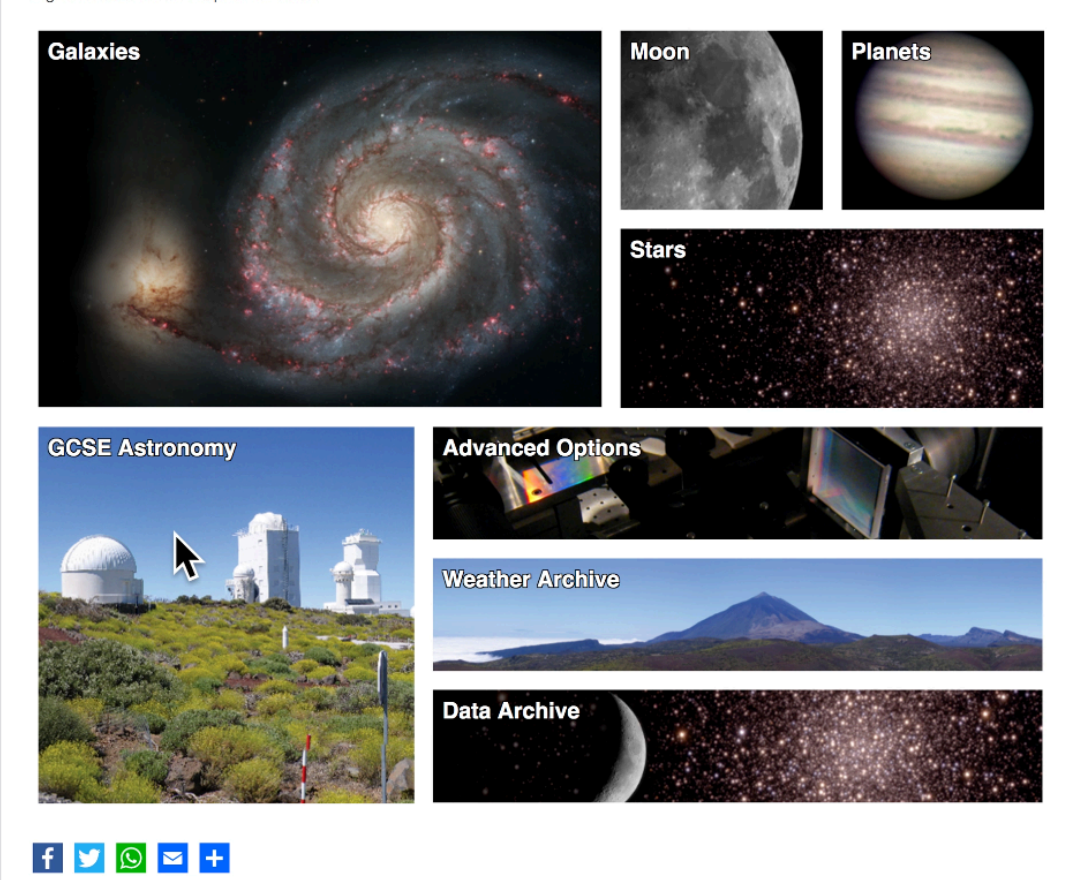

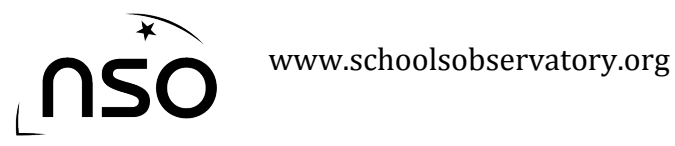

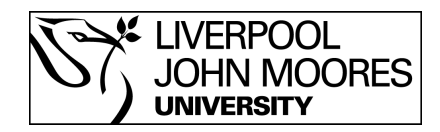

#### **3. Select the object you wish to observe**

You'll then be presented with several options, select the one called '3 Colour Observation of a Nebula or Galaxy'.

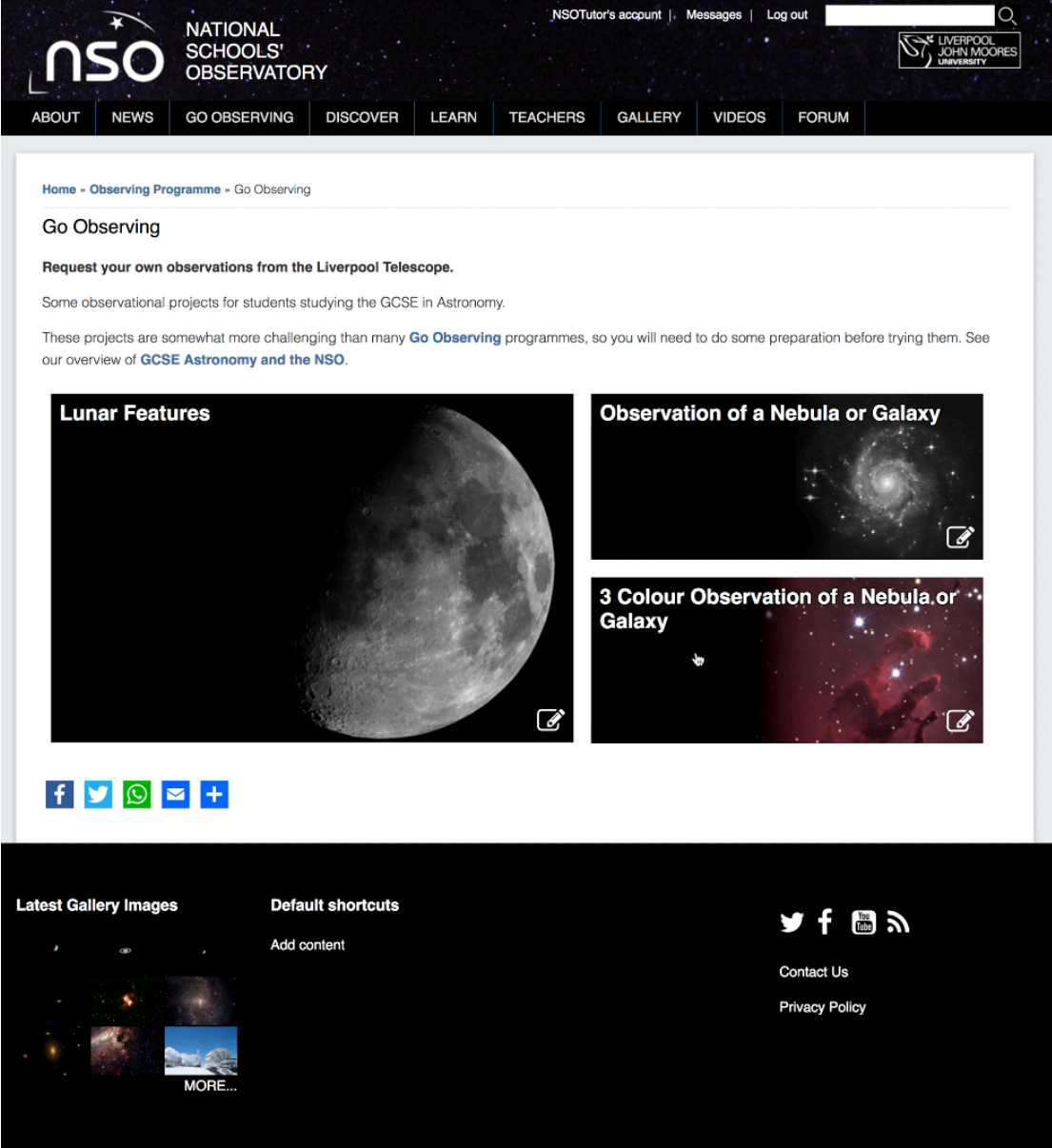

You will then be asked to select the date you wish the telescope to start trying to take your observation and how long you wish the telescope to keep trying. Make your selections and then click the 'Continue' button.

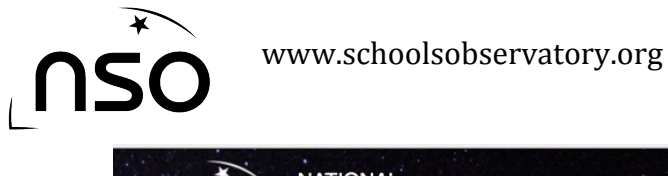

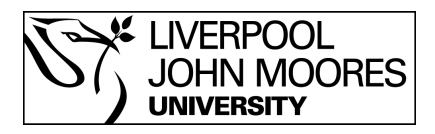

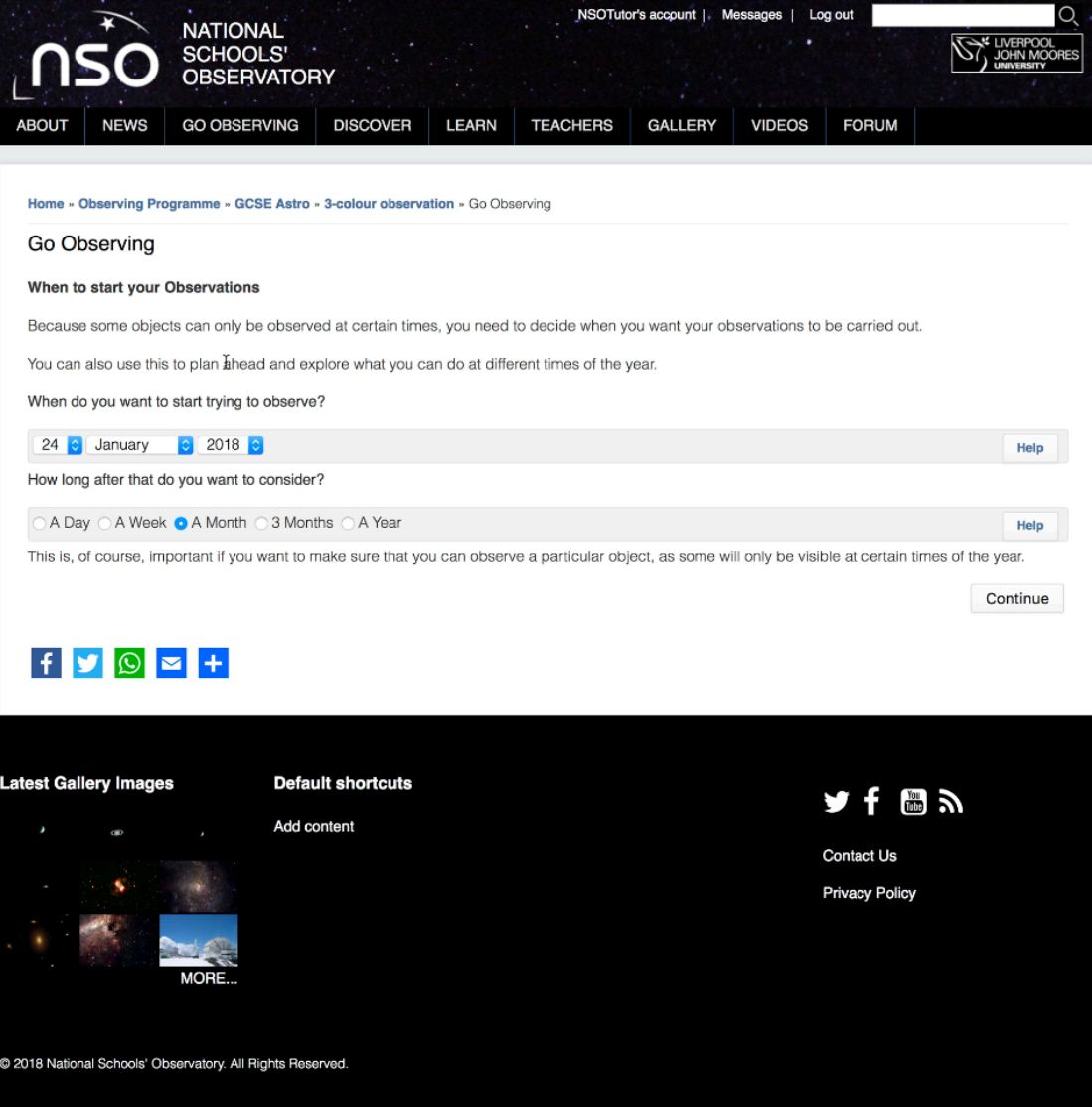

You will then be asked to select which object you wish to observe. Simply click the name of the object to proceed.

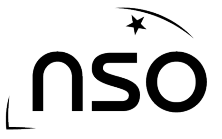

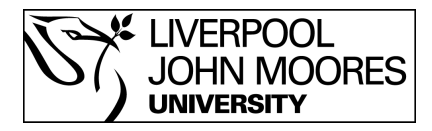

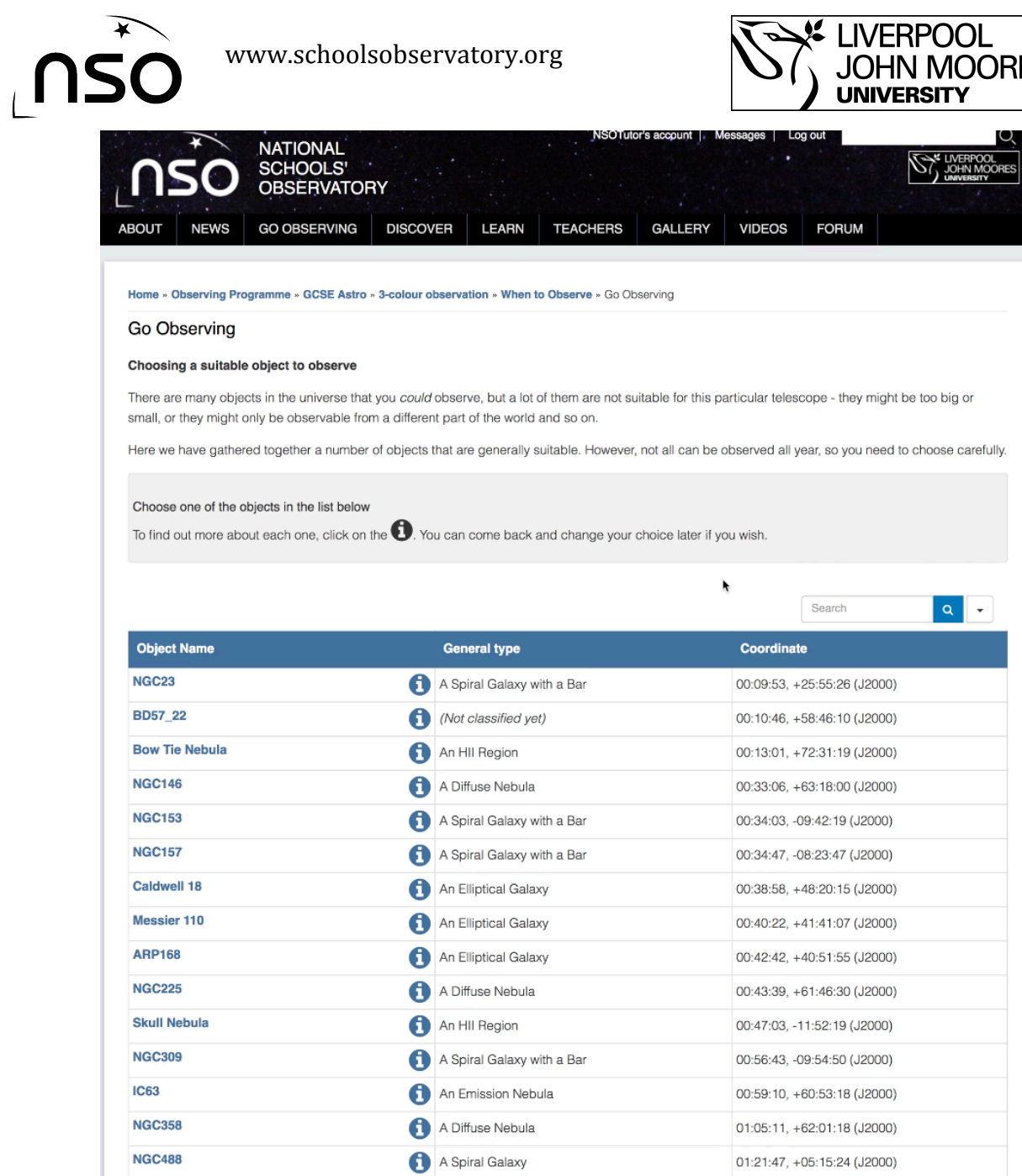

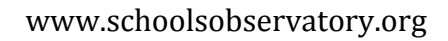

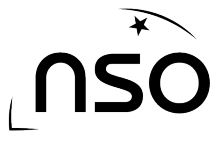

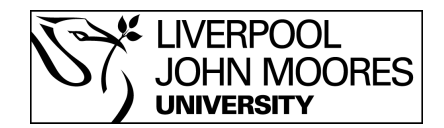

#### **4. Set the parameters for your observation**

At this point you are asked to determine the exposure time for each of your three observations. You can also select the filters to be used in each, although by default these are already set to red, green and blue. Once you have made your selections click the 'Continue' button.

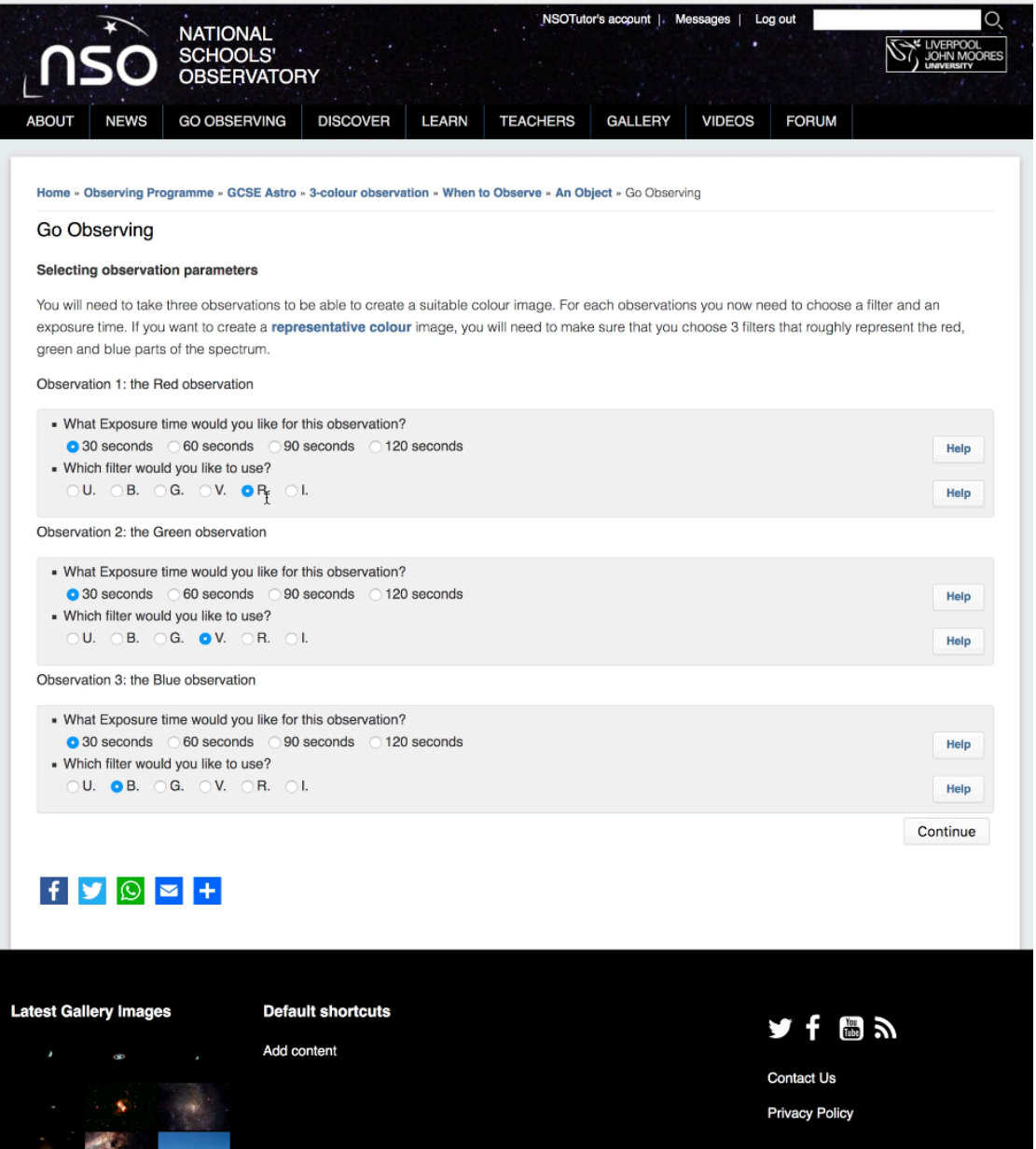

Next you will be asked to select whether your observation requires the Moon to be down and what level of seeing is required. Again, make your selections and click the 'Continue' button.

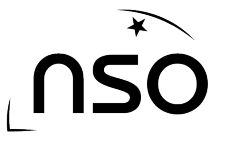

 www.schoolsobservatory.org 

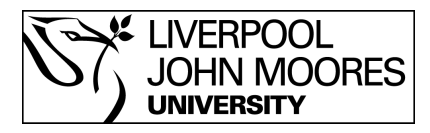

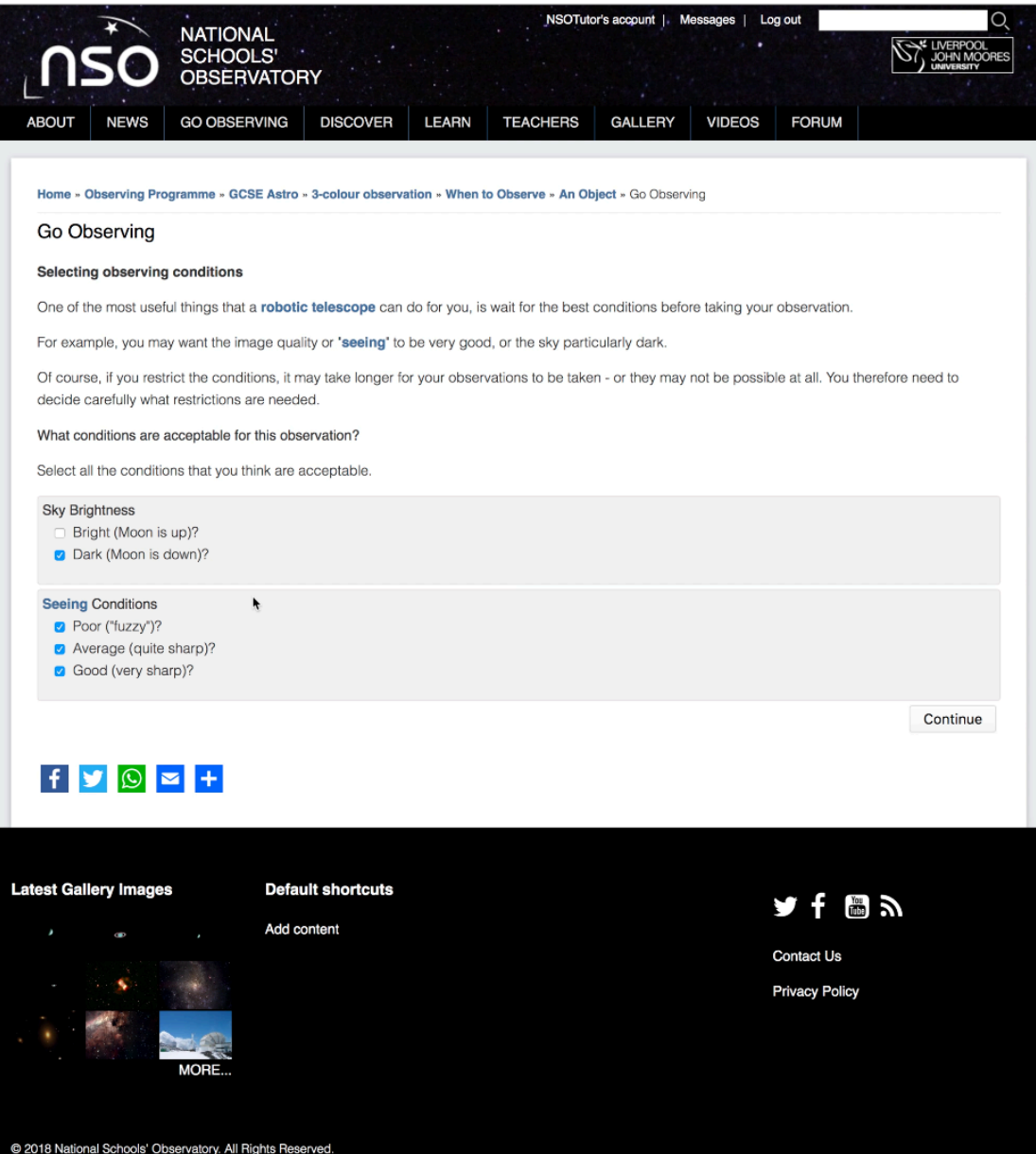

The final screen in the process asks you to confirm everything is correct before submission. It shows each of your 3 requests, with the selected parameters. You will also see a blue/black bar. This indicates the chance of successfully observing the object. The left hand side of the bar is today, and as it moves towards the right it is indicating for dates in the future. The darker the segment the less chance of success, so a fully black bar would indicate little to no chance of an observation being successful in the timeframe selected. Perhaps the object is not visible in the northern hemisphere at this particular time of year. However, a brighter bar would indicate a very good chance of success.

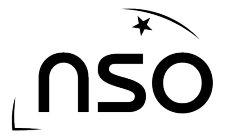

#### www.schoolsobservatory.org

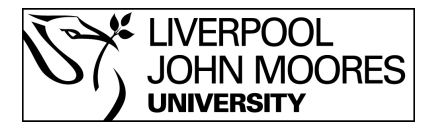

Go Observing

#### Submit your Observations

You have chosen the Observing Programme "3-colour observation of a nebula or galaxy" and you will be using The Liverpool Telescope.

Your observations will take place as soon as possible. If the observations cannot be done immediately, we will keep trying for a month. If this is not what you want then you can change the timing  $\odot$ .

Sometimes some objects are very difficult to observe, particularly if your observations need very dark skies or unusually good conditions. This may mean that your observations cannot be done for a while. You can use the special Colour Bars to check.

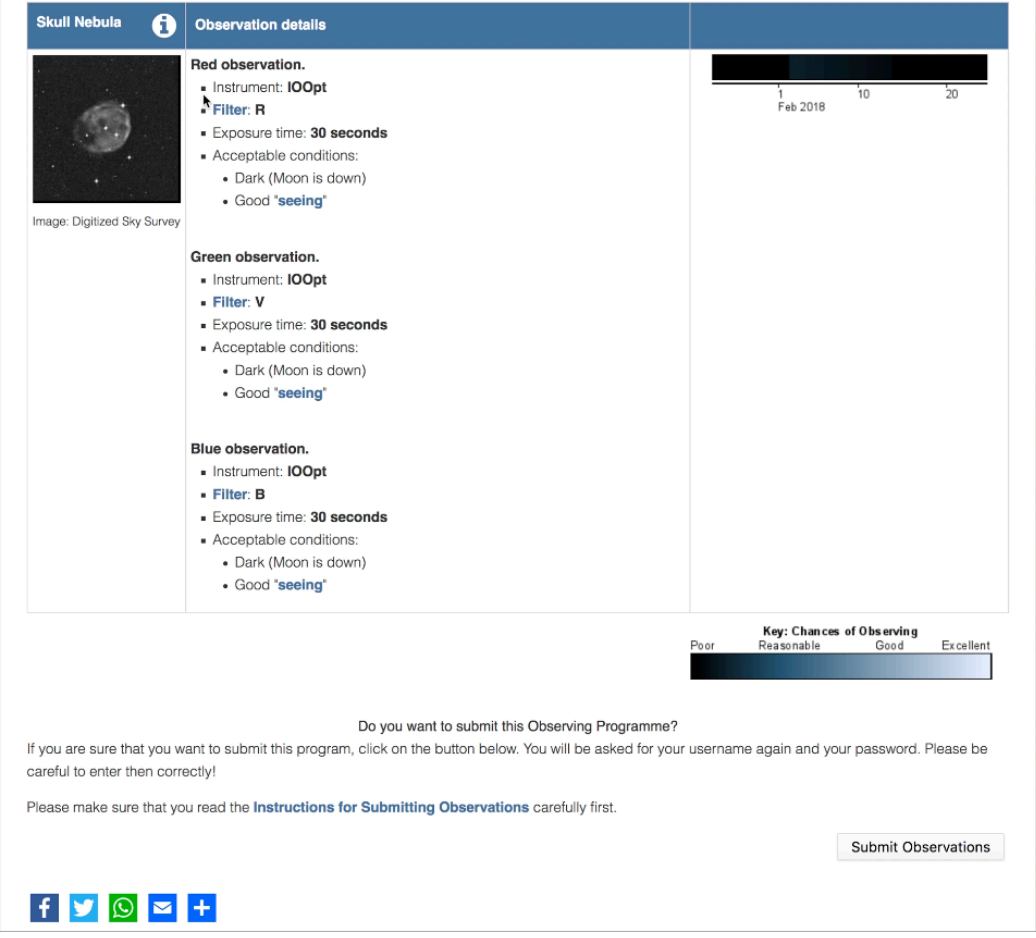

If you're happy with your selection and wish to send the request to the telescope simple click the 'Submit Observation' button, and you'll be shown a confirmation screen.

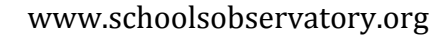

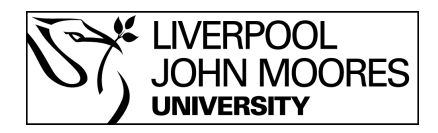

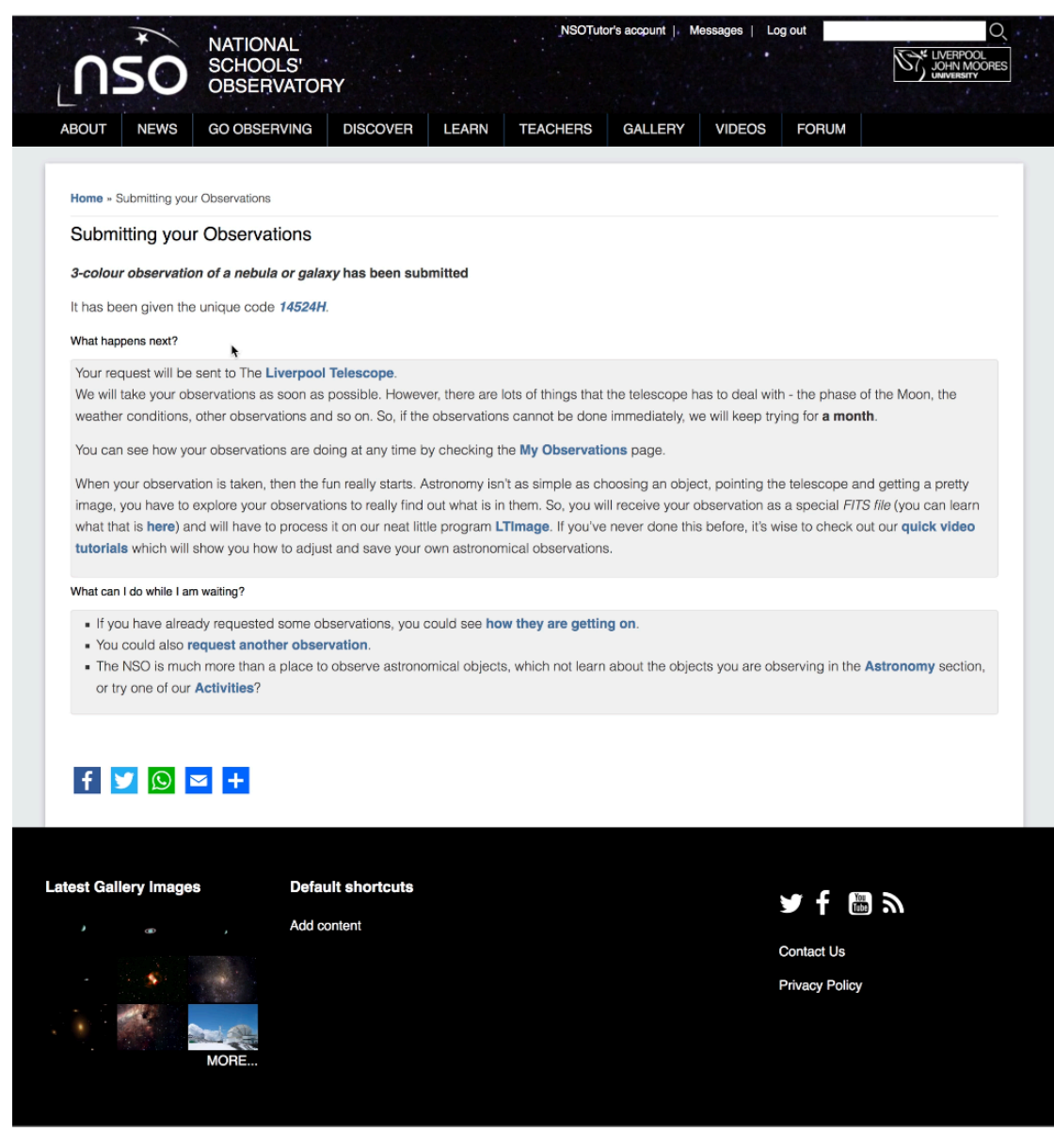